## WiFi 接続後、ブラウザで http://192.168.1.1/ へアクセスすると以下の画面が表示

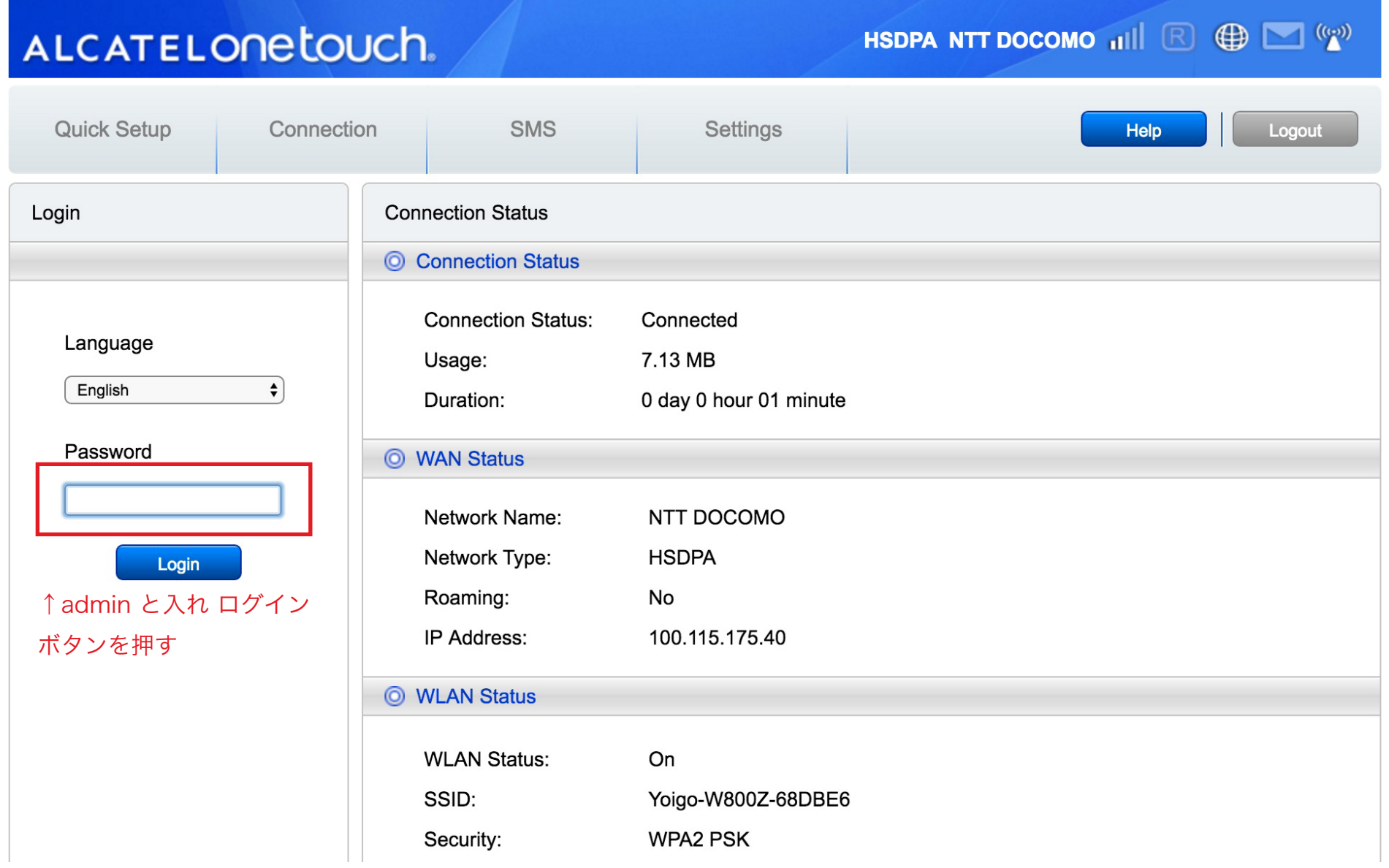

## ALCATELONE COUCH.

HSDPA NTT DOCOMO TIL R O CO

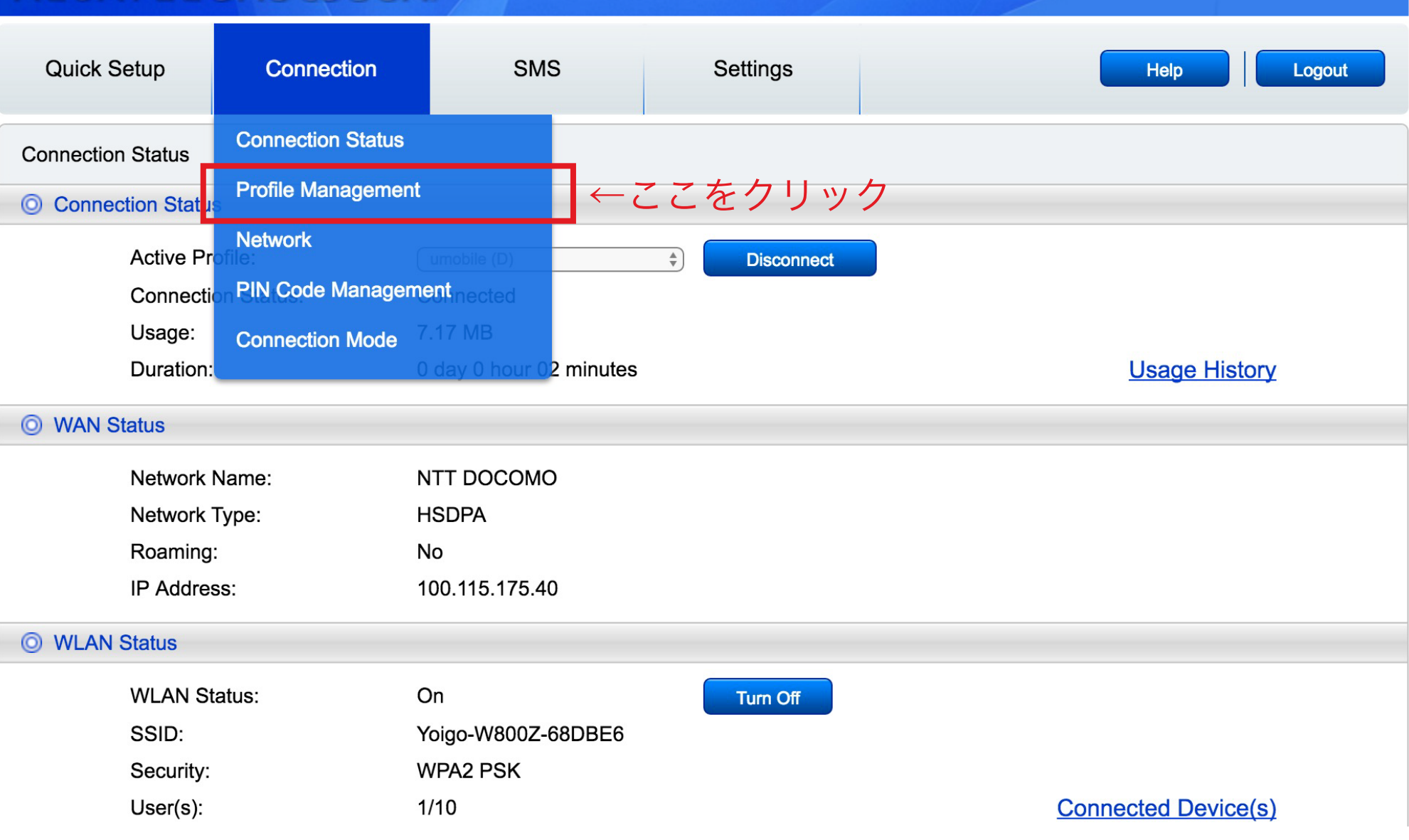

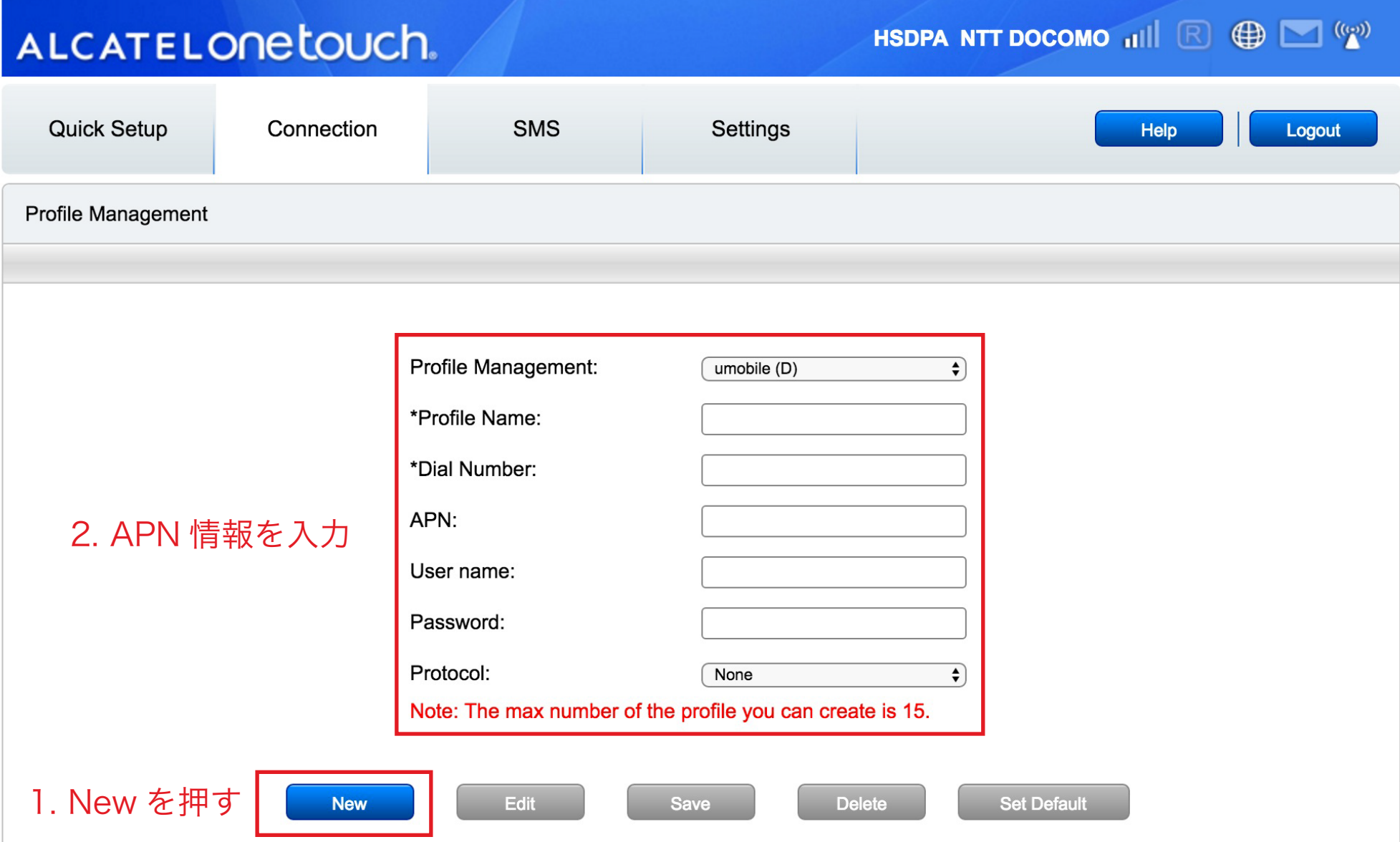

## ALCATELONE LOUCh.

HSDPA NTT DOCOMO  $\mathbf{H}$   $\mathbb{R}$   $\mathbb{C}$   $\mathbb{C}$   $\mathbb{C}$   $\mathbb{C}$ 

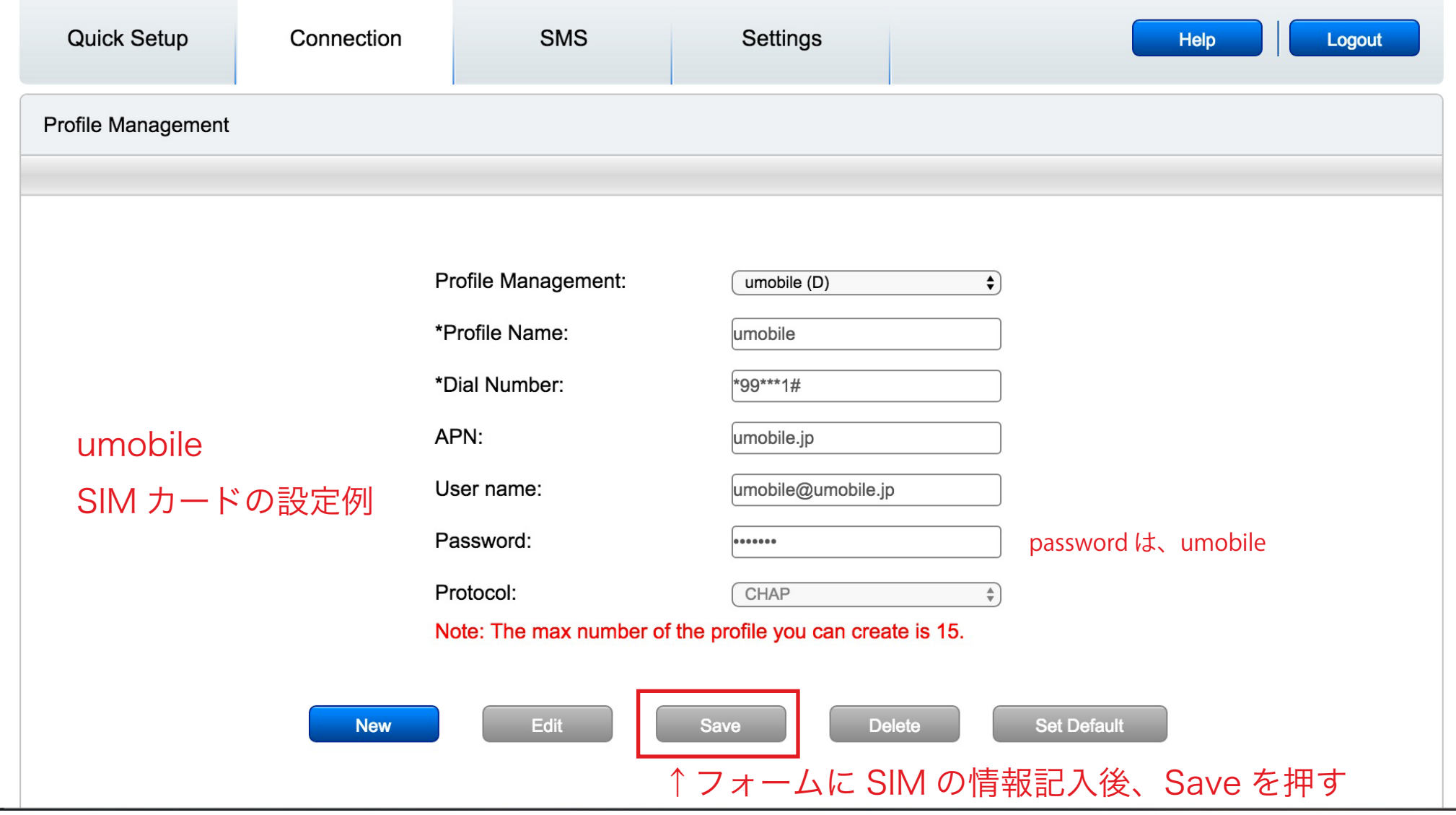

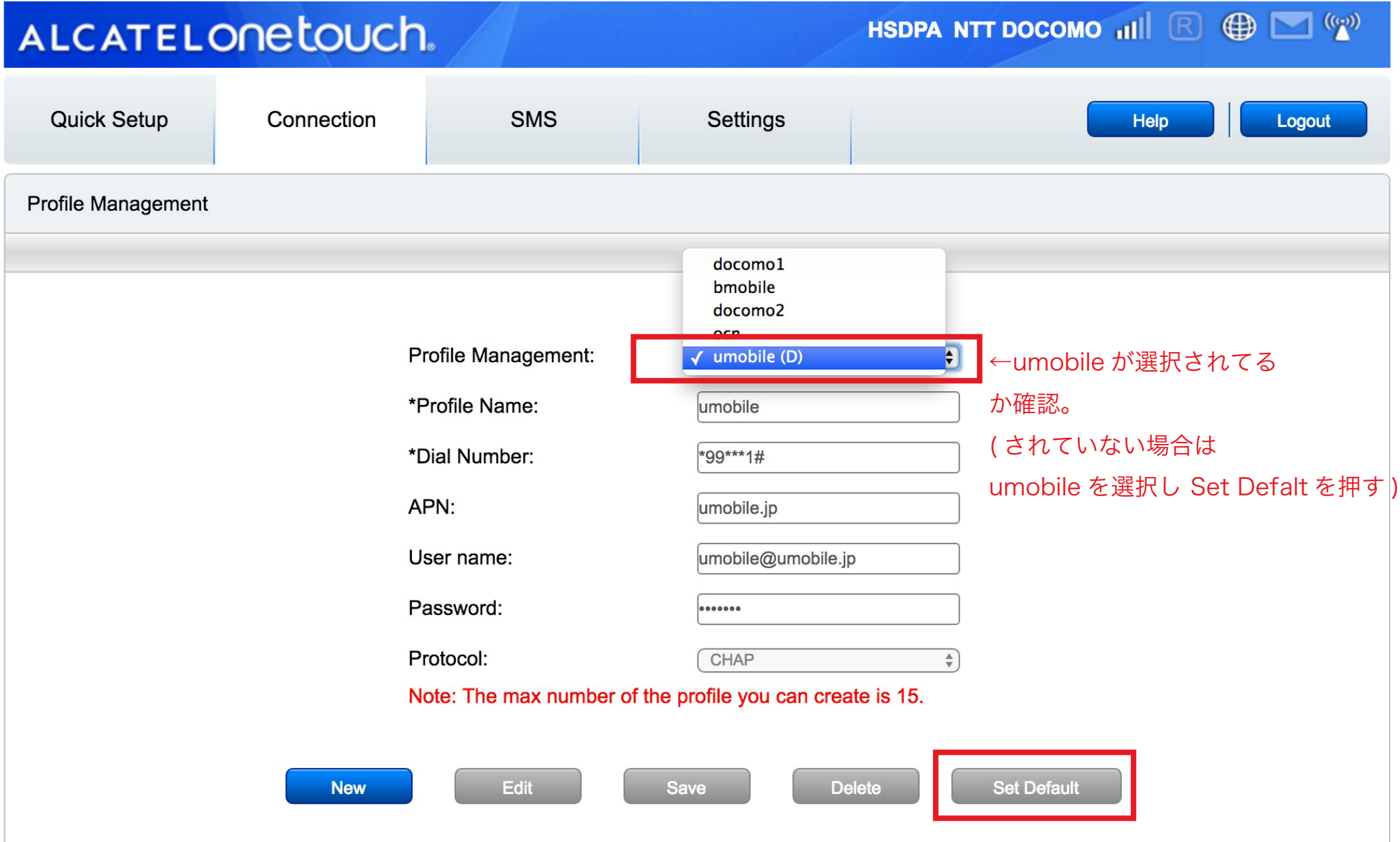

## Logout し、Connection Status が Connected になっていれば設定完了です。

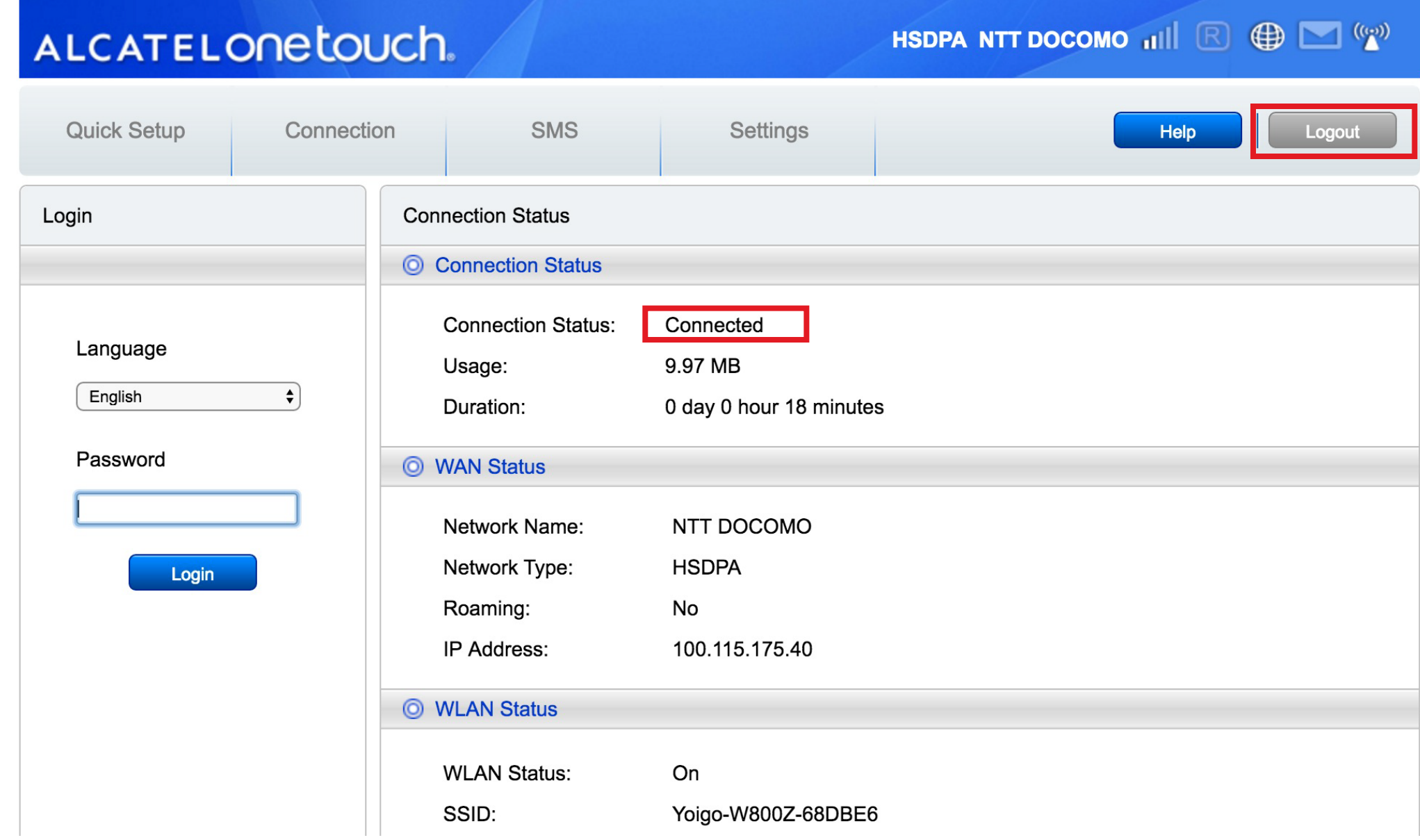